# **GETTING STARTED GUIDE NI Digital Multimeters**

#### **For the NI PCMCIA-4050, NI PXI/PCI-4060, and NI PXI/PCI-4070**

This document explains how to install, configure, test, and set up an NI PCMCIA-4050, NI PXI/PCI-4060, or NI PXI/PCI-4070 National Instruments digital multimeter (DMM) for common measurements. For more information on the DMM, such as features and programming, refer to the *NI Digital Multimeters Help* at **Start»Programs»National Instruments» NI-DMM»Documentation»NI Digital Multimeters Help**.

Detailed specifications about the DMM are available in the specifications document included with the DMM.

For the most current versions of specifications and other documentation, visit ni.com/manuals.

# **Contents**

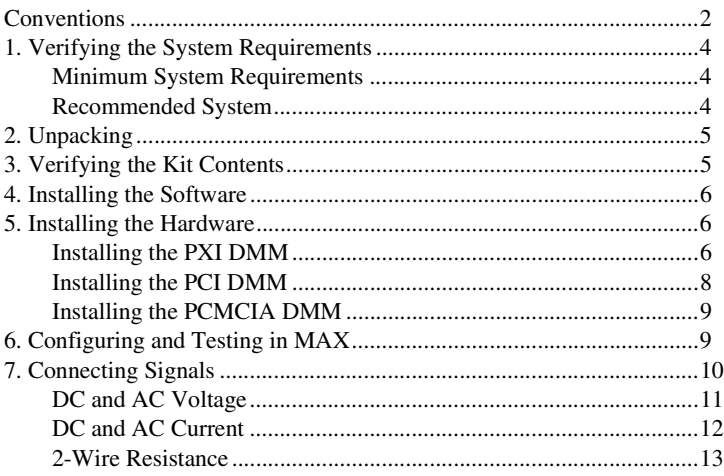

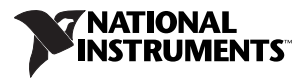

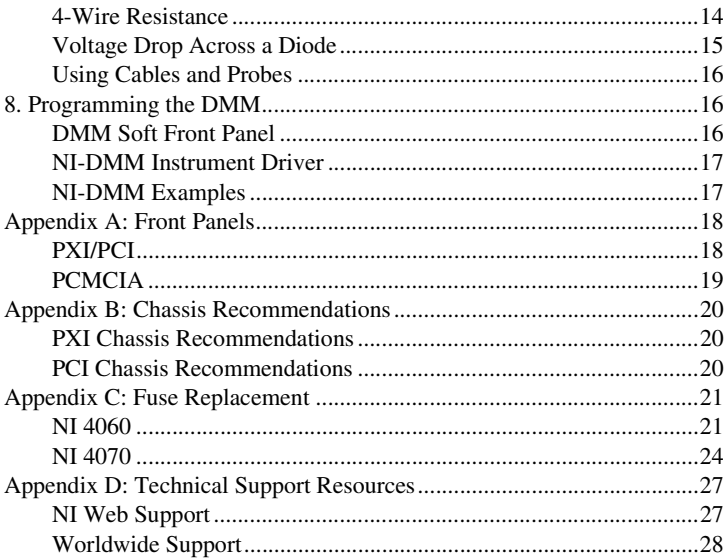

### <span id="page-1-0"></span>**Conventions**

The following conventions are used in this manual:

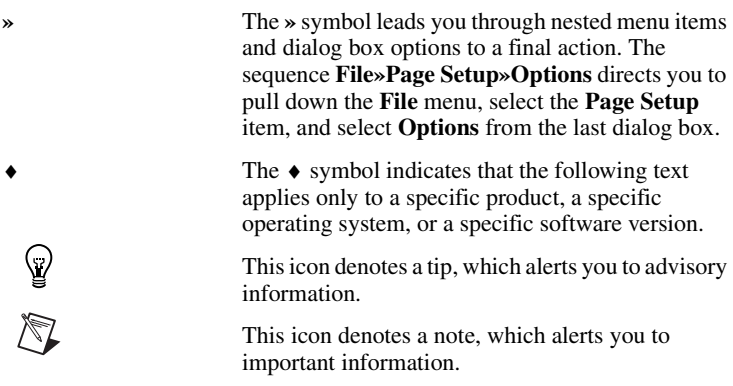

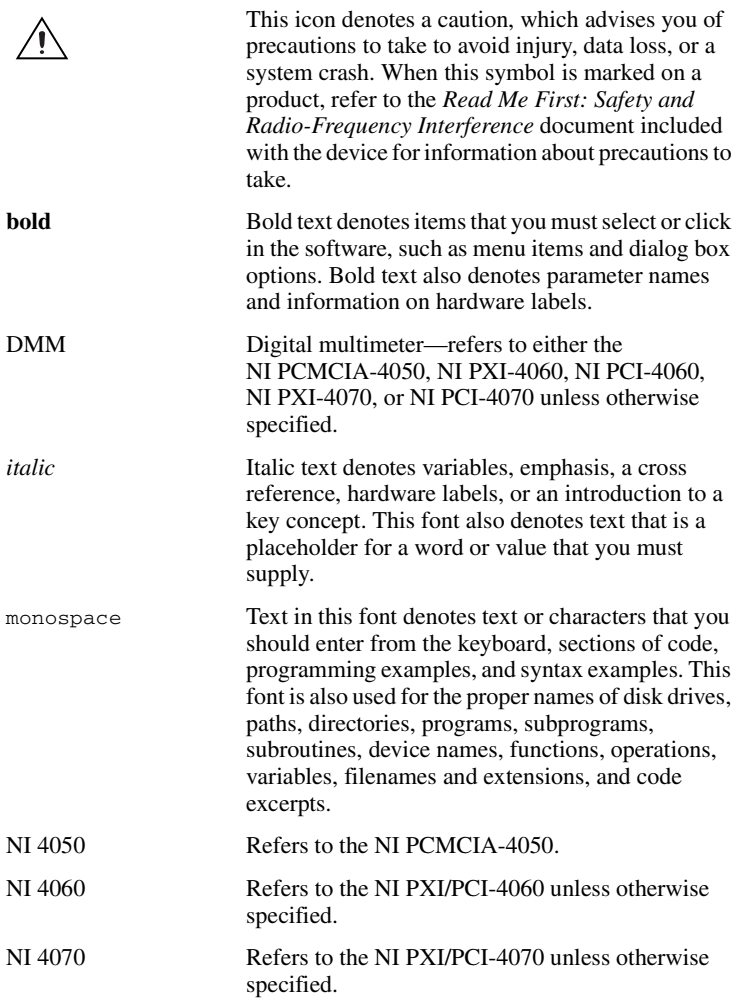

# <span id="page-3-0"></span>**1. Verifying the System Requirements**

This section specifies the minimum system requirements and recommended system for NI-DMM 2.2 and later.

### <span id="page-3-1"></span>**Minimum System Requirements**

- Processor: Pentium 200 MHz or equivalent
- $RAM: 64 MB$
- A PXI chassis and controller, a desktop computer, or a laptop with a PCMCIA slot
- 1/8 in. flathead screwdriver
- Number 1 Phillips screwdriver

### <span id="page-3-2"></span>**Recommended System**

- Processor: Pentium III/Celeron 600 MHz or equivalent
- RAM: 256 MB
- One of the following operating systems:
	- Windows 2000
	- Windows NT 4.0 service pack 6
	- Windows XP
	- Windows Me
	- Windows 98SE
- One of the following Application Development Environments (ADEs) is recommended:
	- LabVIEW 6.*x* or later
	- $-$  LabWindows™/CVI™ 6.0 or later
	- Microsoft Visual  $C_{++}$  6.0 or later
	- $-$  Microsoft Visual Basic 6.0

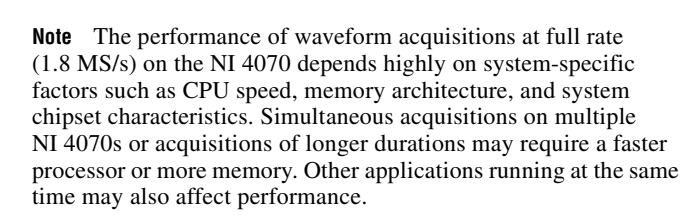

# <span id="page-4-0"></span>**2. Unpacking**

The DMM ships in an antistatic package to prevent electrostatic discharge (ESD). ESD can damage several components on the DMM.

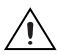

**Caution** *Never* touch the exposed pins of connectors.

To avoid damage in handling the DMM, take the following precautions:

- Ground yourself using a grounding strap or by touching a grounded object.
- Touch the antistatic package to a metal part of the computer chassis before removing the DMM from the package.

Remove the DMM from the package and inspect it for loose components or any sign of damage. Notify NI if the DMM appears damaged in any way. Do *not* install a damaged DMM into the computer or chassis.

Store the DMM in the antistatic envelope when not in use.

# <span id="page-4-1"></span>**3. Verifying the Kit Contents**

To set up and use the DMM, you need the following items:

- $\Box$  DVD-sized case, which includes the following items:
	- NI-DMM driver software CD, which includes the *NI Digital Multimeters Help*

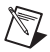

**Note** The NI PCI-4070 requires NI-DMM 2.2 or later.

- *NI Digital Multimeters Getting Started Guide*
- *NI-DMM Instrument Driver Quick Reference Guide*
- ❑ NI PCMCIA-4050 (NI 4050), NI PXI/PCI-4060 (NI 4060), or NI PXI/PCI-4070 (NI 4070)
- ❑ Test probes
- ❑ The specifications document included with the DMM
- ❑ *Read Me First: Safety and Radio-Frequency Interference*

# <span id="page-5-0"></span>**4. Installing the Software**

Complete the following steps to install the software before installing the DMM.

- 1. Install an application development environment (ADE) such as National Instruments LabVIEW, LabWindows/CVI, Microsoft Visual C++, or Microsoft Visual Basic.
- 2. Install the NI-DMM instrument driver software according to the instructions on the CD included with the DMM.

# <span id="page-5-1"></span>**5. Installing the Hardware**

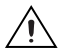

**Caution** You *must* power off the PC or chassis before installing the DMM hardware.

To prevent damage to the DMM due to ESD or contamination, handle the device using the edges or the metal bracket.

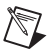

**Note** Install the NI-DMM software before installing the hardware.

### <span id="page-5-2"></span>**Installing the PXI DMM**

To install the PXI DMM, refer to Figur[e 1](#page-6-0) and complete the following steps:

- 1. Power off the PXI chassis.
- 2. Slide the PXI DMM into an available slot until the ejector handle locks in the up position.
- 3. Secure the PXI DMM with the screw provided.
- 4. Power on the PXI chassis.

<span id="page-6-0"></span>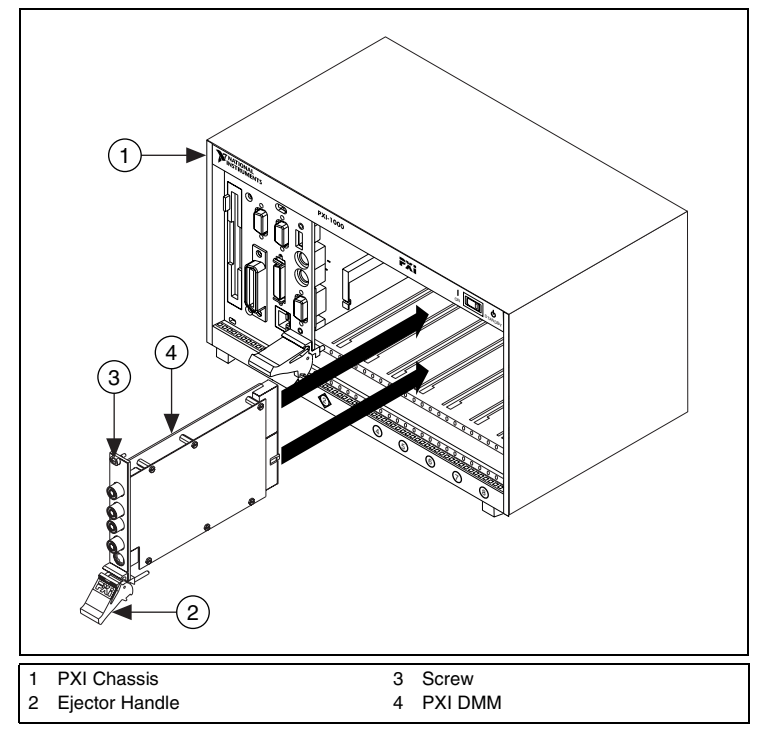

**Figure 1.** PXI Installation

#### <span id="page-7-0"></span>**Installing the PCI DMM**

To install the PCI DMM, refer to Figure [2](#page-7-1) and complete the following steps:

- 1. Power off the PC and remove the cover.
- 2. Insert the PCI DMM into an open PCI slot.
- 3. Secure the PCI DMM with the screw provided.
- 4. Replace the PC cover.
- 5. Power on the computer.

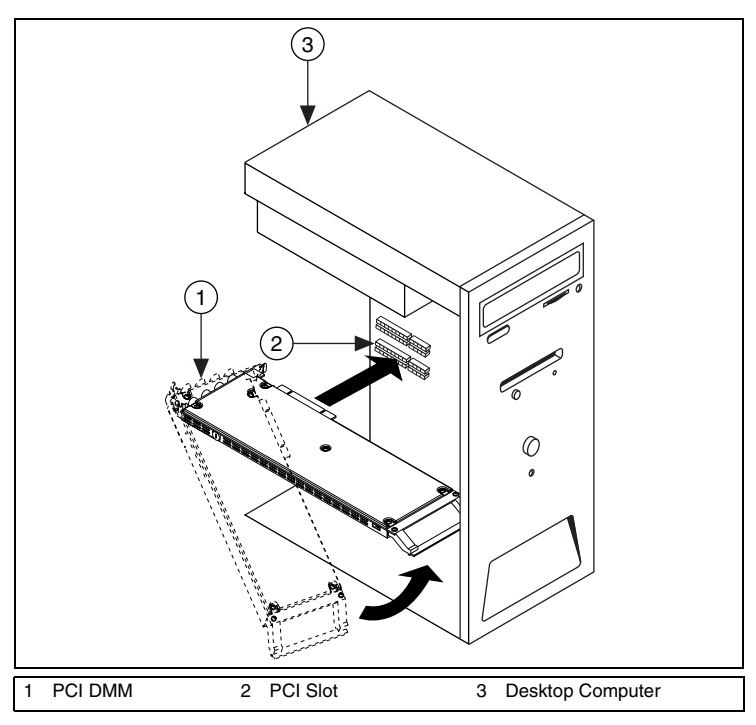

<span id="page-7-1"></span>**Figure 2.** PCI Installation

### <span id="page-8-0"></span>**Installing the PCMCIA DMM**

To install the PCMCIA DMM, insert the PCMCIA DMM into an open PCMCIA slot as shown in Figure [3.](#page-8-2)

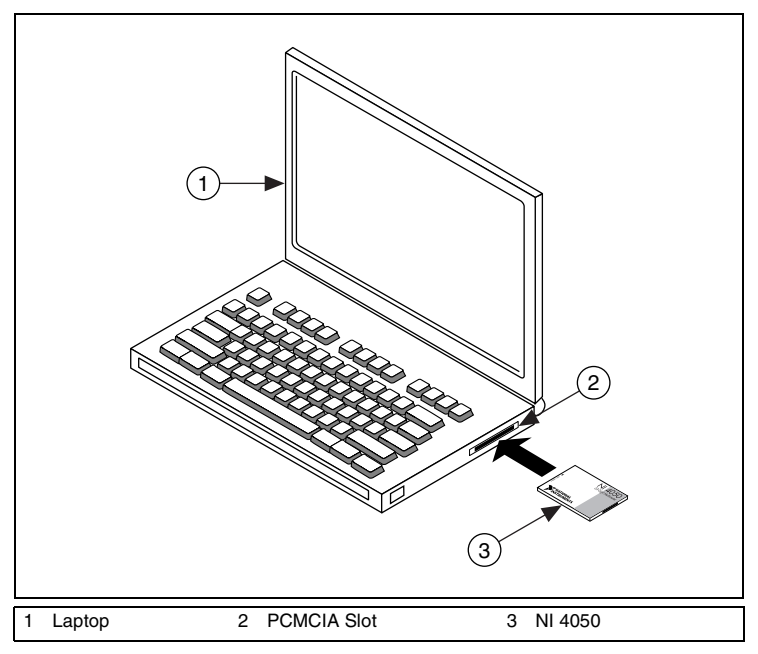

**Figure 3.** PCMCIA Installation

# <span id="page-8-2"></span><span id="page-8-1"></span>**6. Configuring and Testing in MAX**

To configure and test the DMM in Measurement & Automation Explorer (MAX), complete the following steps:

- 1. Launch MAX to configure and test the DMM. MAX detects the DMM you installed.
- 2. Double-click **Devices and Interfaces** to see the DMM listed. If the device is not listed, press <F5> to refresh the list.

The devices appear in the Traditional NI-DAQ and NI-DAQmx folders in **Devices and Interfaces**, as follows:

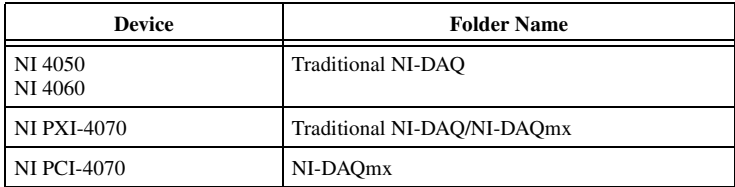

- 3. Right-click the DMM icon, and select **Properties**. Refer to the device number and resources assigned to the DMM by MAX.
- 4. In the Configuring Device window, click **Test Resources**. A dialog box appears and indicates if the DMM has passed the resource test.

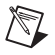

**Note** If the device does not pass the test, power off the PC, remove the DMM, and repeat the appropriate hardware installation procedure. If the device still does not pass the test, refer to ni.com/support.

5. Click **Run Test Panels** to run the functional test panels and to use the DMM. Refer to the *Connecting Signals* section to connect a signal to the DMM.

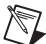

**Note** The **Run Test Panels** option is currently not available for the NI 4070. Run the DMM Soft Front Panel (SFP) to run functional tests of the NI 4070. You can launch the DMM SFP from **Start» Programs»National Instruments»NI-DMM»NI-DMM Soft Front Panel**.

- 6. Click **Close** to close the Test Panel.
- 7. Click **OK** to close the Properties window and return to the MAX main window.
- 8. Exit MAX.

# <span id="page-9-0"></span>**7. Connecting Signals**

The following sections explain how to connect signals to the DMM for common measurements. To learn more about these measurements, refer to the *NI Digital Multimeters Help* at **Start»Programs»National Instruments»NI-DMM»Documentation»NI Digital Multimeters Help**.

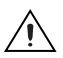

**Caution** Always refer to the specifications document included with the DMM *before* connecting signals. Failure to observe the maximum signal ratings on the DMM can cause a shock, fire hazard, or damage to any or all of the devices connected to the DMM. NI is *not* liable for any damages or injuries resulting from incorrect signal connections.

#### <span id="page-10-0"></span>**DC and AC Voltage**

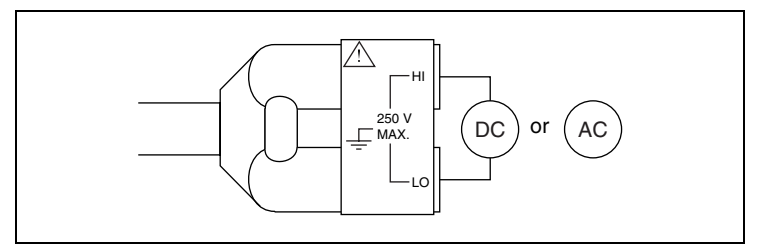

**Figure 4.** NI 4050 Signal Connections for Voltage Measurements

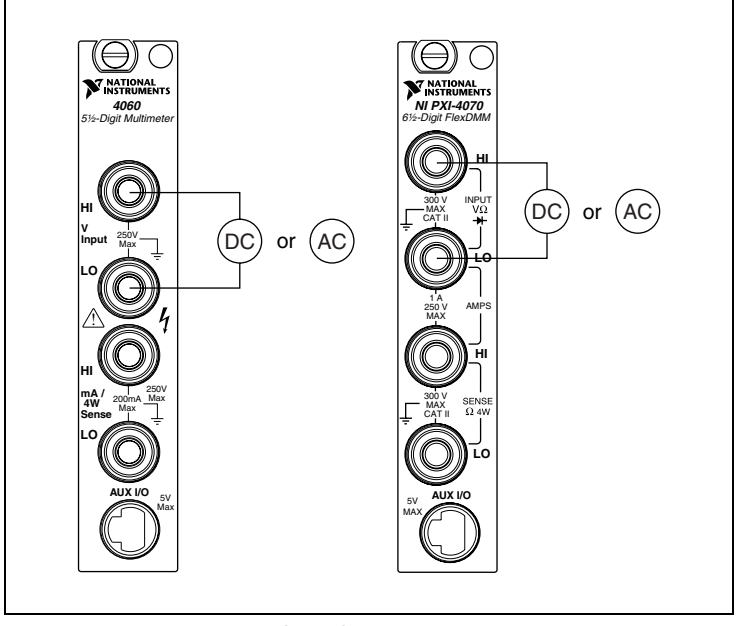

**Figure 5.** NI 4060/4070 Signal Connections for Voltage Measurements

#### <span id="page-11-0"></span>**DC and AC Current**

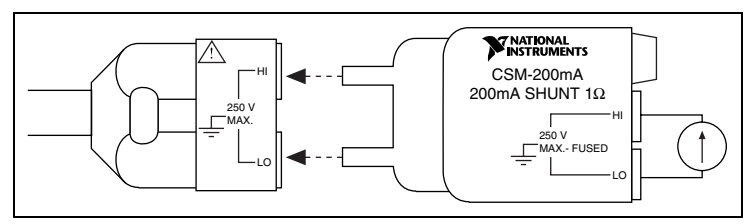

**Figure 6.** NI 4050 Signal Connections for Current Measurements

**Note** To measure current, the NI 4050 requires the CSM-200mA current shunt module available from NI.

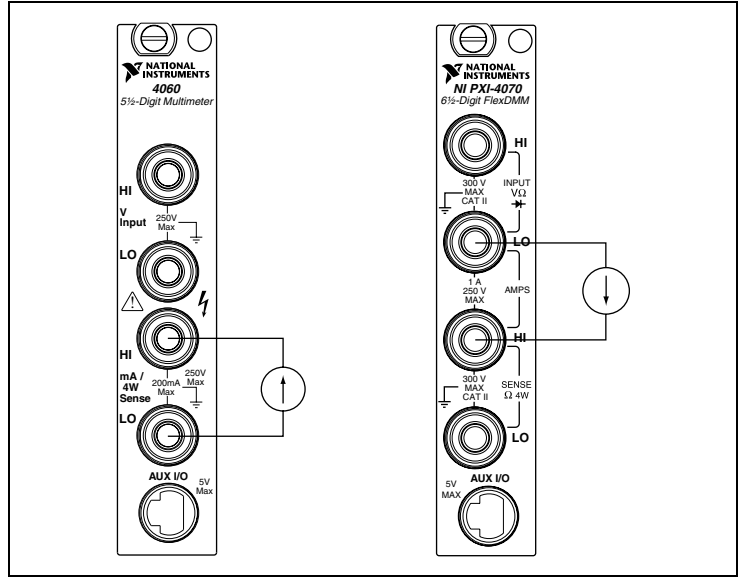

**Figure 7.** NI 4060/4070 Signal Connections for Current Measurements

**Tip** To measure current beyond the specifications of the NI 4060 and NI 4070, a 10 A current shunt, the CSM-10A, is available from NI. Refer to the *CSM-10A and CSM-200mA Current Shunt Modules Installation Guide* included with the CSM-10A for more information. Refer to ni.com/instruments for purchasing information.

#### <span id="page-12-0"></span>**2-Wire Resistance**

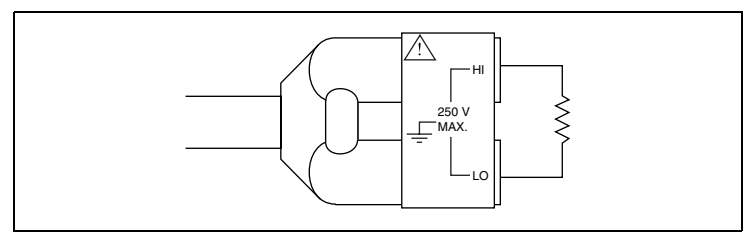

**Figure 8.** NI 4050 Signal Connections for 2-Wire Resistance Measurements

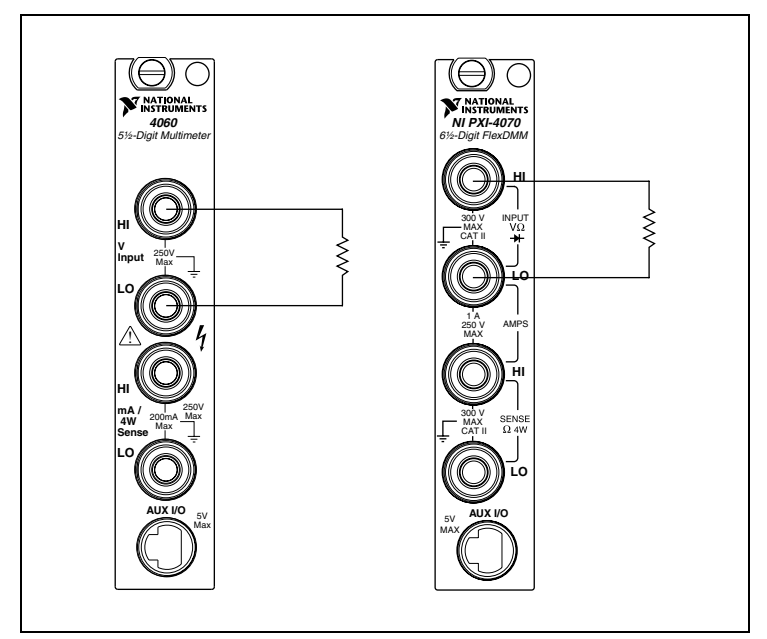

**Figure 9.** NI 4060/4070 Signal Connections for 2-Wire Resistance Measurements

#### <span id="page-13-0"></span>**4-Wire Resistance**

4-wire resistance measurements use both pairs of terminals, which allows you to measure low resistances accurately by eliminating the effects of lead resistance.

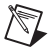

**Note** The NI 4050 does not support 4-wire resistance measurements.

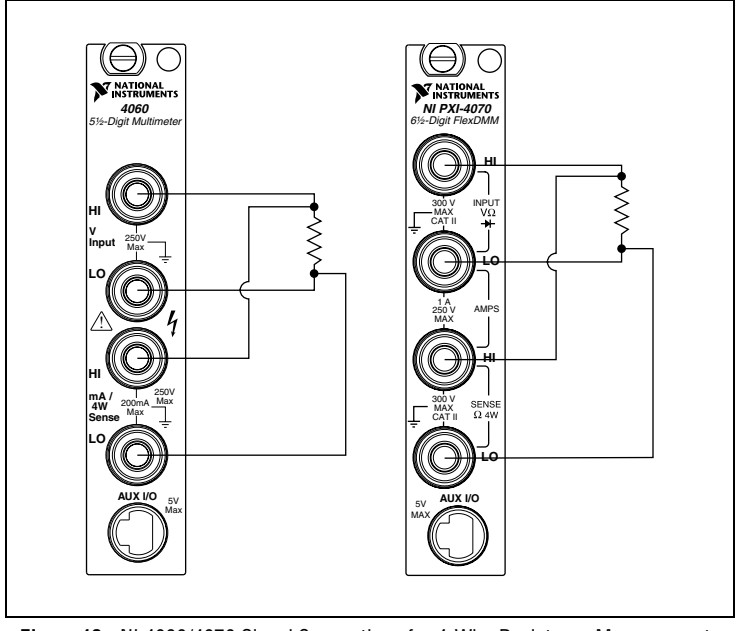

**Figure 10.** NI 4060/4070 Signal Connections for 4-Wire Resistance Measurements

#### <span id="page-14-0"></span>**Voltage Drop Across a Diode**

The DMM can excite a device under test and read the resulting voltage drop, which is useful for testing diodes.

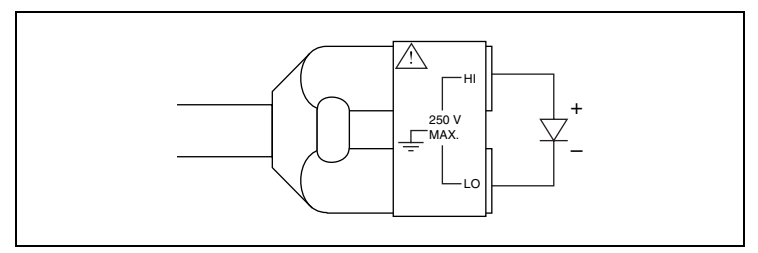

**Figure 11.** NI 4050 Signal Connections for Diode Measurements

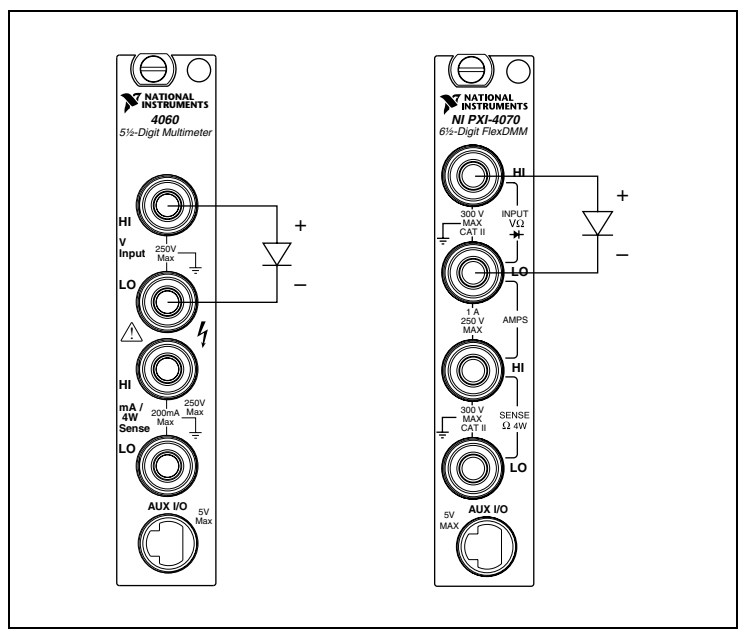

**Figure 12.** NI 4060/4070 Signal Connections for Diode Measurements

### <span id="page-15-0"></span>**Using Cables and Probes**

The DMM kit contains a pair of test probes with safety banana jacks. These probes meet international safety requirements, including UL 3111 and IEC 1010-1, for the full range of applications supported by the DMM.

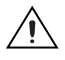

**Caution** Before using any probes or accessories not supplied by NI, ensure that they meet applicable safety requirements for the signal levels you may encounter.

Connect the test probes to the DMM using safety banana jacks. The shrouds around the banana jacks prevent you from contacting potentially hazardous voltages connected to the test probes. You also can connect the cable to standard, unshrouded banana jack probes or accessories. Use unshrouded probes or accessories only when the voltages are less than 30  $V_{rms}$  and 42  $V_{pk}$ , or 60 VDC.

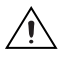

**Caution NI 4050 users**—To prevent possible safety hazards, the maximum voltage between either of the inputs and the ground of the computer should never exceed  $\pm 250$  VDC or 250 V<sub>rms</sub>.

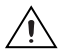

**Caution NI 4060 users**—To prevent possible safety hazards, the maximum voltage between either of the inputs and the ground of the computer should never exceed  $\pm 300$  VDC or 300 V<sub>rms</sub>. The maximum current that the NI 4060 can measure between the current inputs is  $\pm 200$  mA DC or 200 mA<sub>rms</sub>.

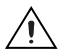

**Caution NI 4070 users**—To prevent possible safety hazards, the maximum voltage between either of the inputs and the ground of the computer should never exceed  $\pm 300$  VDC or 300 V<sub>rms</sub>. The maximum current that the NI 4070 can measure between the current inputs is  $\pm 1$  A DC or 1 A<sub>rms</sub>.

# <span id="page-15-1"></span>**8. Programming the DMM**

You can acquire data with the DMM by using the DMM SFP or the NI-DMM instrument driver in your application, and you can run the NI-DMM examples to demonstrate the functionality of the DMMs.

### <span id="page-15-2"></span>**DMM Soft Front Panel**

The DMM SFP is a software representation of a traditional benchtop DMM. Use the DMM SFP to test the basic functionality of the DMM and become familiar with its operation.

You can launch the DMM SFP from **Start»Programs»National Instruments»NI-DMM»NI-DMM Soft Front Panel**.

### <span id="page-16-0"></span>**NI-DMM Instrument Driver**

NI-DMM features a set of operations and attributes that exercise all the functionality of the DMM, including configuration, control, and other module-specific functions. NI-DMM controls all NI digital multimeters.

Refer to the *Programming* section of the *NI Digital Multimeters Help* at **Start»Programs»National Instruments»NI-DMM»Documentation» NI Digital Multimeters Help** for information on using NI-DMM in your applications.

### <span id="page-16-1"></span>**NI-DMM Examples**

The NI-DMM examples are instructional tools that demonstrate some of the functionality of the DMMs that you can use or integrate into your systems. NI-DMM 2.0 included a completely new set of examples covering single point measurements, multipoint measurements, and triggering. NI-DMM 2.1 added new examples for waveform acquisitions and performance for the NI 4070.

The following table shows the type and location of the NI-DMM examples:

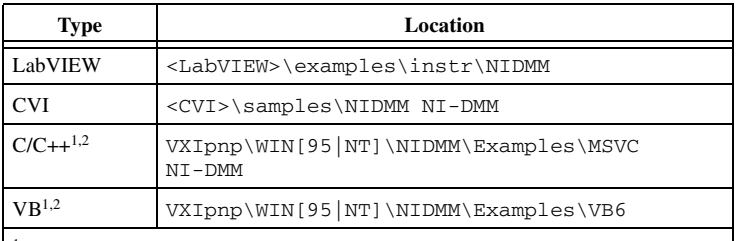

<sup>1</sup> Not all examples are available for Visual  $C/C++$  and Visual Basic. <sup>2</sup> Any C and VB examples installed by a previous version of NI-DMM are copied to VXIpnp\WIN[95|NT]\NIDMM\Examples*xx*, where *xx* is the previous version number of NI-DMM. You can delete this directory if you do not need the old examples.

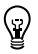

**Tip** For best accuracy, NI 4070 users should run the Self-Cal example once they have installed their device.

Refer to the *NI-DMM Programming Examples* section of the *NI Digital Multimeters Help* at **Start»Programs»National Instruments»NI-DMM» Documentation»NI Digital Multimeters Help** for a complete example list. Refer to ni.com/zone for examples of using National Instruments DMMs with National Instruments switch modules.

# <span id="page-17-0"></span>**Appendix A: Front Panels**

This appendix shows the front panels for the National Instruments DMM devices.

## <span id="page-17-1"></span>**PXI/PCI**

The PXI and PCI front panels contain five connectors—four shrouded banana jacks and one 9-pin connector. Figur[e 13](#page-17-2) shows the front panels for the NI PXI/PCI-4060 and the NI PXI/PCI-4070.

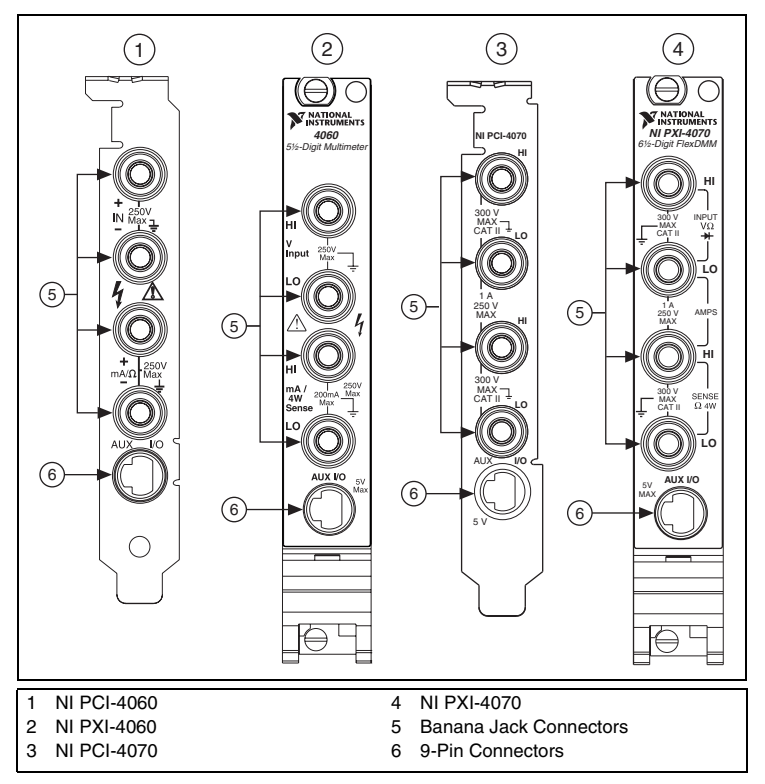

**Figure 13.** Connections on the PXI and PCI Devices

<span id="page-17-2"></span>The four banana jacks are high-voltage, safety signal connectors. The 9-pin connector labeled *AUX I/O* is a digital signal connector, which carries TTL-level triggering signals for use with external scanning equipment.

Refer to the *NI Digital Multimeters Help*, located at **Start»Programs» National Instruments»NI-DMM»Documentation»NI Digital Multimeters Help**, for information about scanning.

### <span id="page-18-0"></span>**PCMCIA**

An accessory cable connects the NI PCMCIA-4050 to a pair of test probes with shrouded banana jacks. Both the accessory cable and the test probes ship with the NI PCMCIA-4050.

Refer to Figure [14](#page-18-1) to connect the accessory cable to the NI PCMCIA-4050. The accessory cable connector is polarized so that it cannot be plugged in incorrectly.

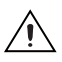

**Caution** To measure current with the NI PCMCIA-4050, you *must* use a current shunt. Refer to the *[DC and AC Current](#page-11-0)* section for more information.

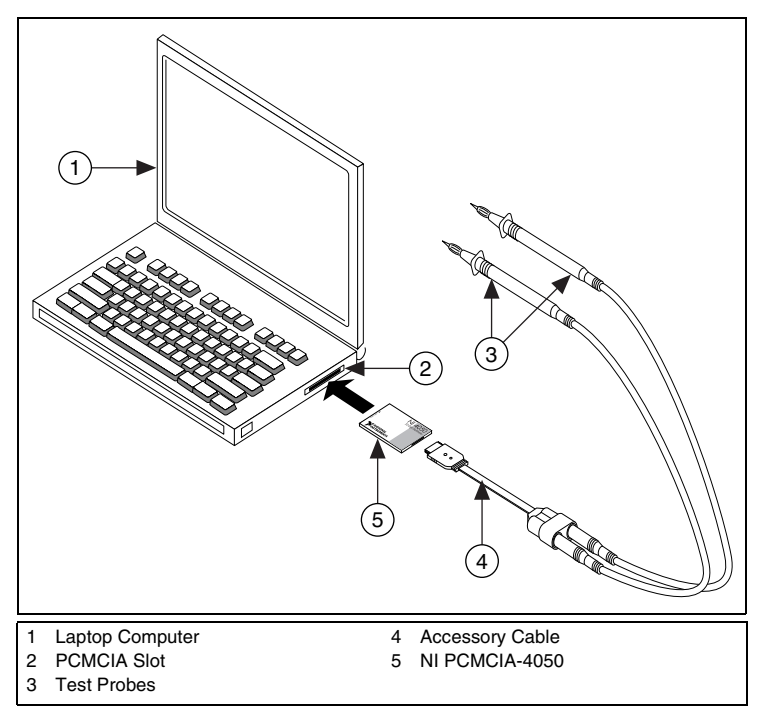

<span id="page-18-1"></span>**Figure 14.** Connecting Cables to the NI PCMCIA-4050

# <span id="page-19-0"></span>**Appendix B: Chassis Recommendations**

This appendix specifies the recommended chassis components and conditions for a system that includes National Instruments DMMs.

### <span id="page-19-1"></span>**PXI Chassis Recommendations**

The NI PXI-4070 and NI PXI-4060 are designed to operate in any PXI-compliant chassis. Normal operating conditions for these DMMs include the following:

- All PXI filler panels must be installed in empty slots.
- The forced air used to cool the chassis must remain unobstructed to allow for proper cooling of the PXI cards and controller.
- Routine maintenance of the chassis cooling fan filters must be observed to assure continuous cooling effectiveness.

Temperature rise on a module within a chassis can vary with slot position. You can keep this variation to a minimum by taking the precautions listed above.

### <span id="page-19-2"></span>**PCI Chassis Recommendations**

The NI PCI-4060 and NI PCI-4070 are designed to operate in any ATX-compliant industrial or personal computer. Normal operating conditions for these DMMs include the following:

- Covers for all sides of the industrial chassis or personal computer must be installed.
- All PCI filler panels must be installed to close off unused PCI slots.
- The PCI front panel bracket on the NI PCI-4060 and NI PCI-4070 must have a firm, direct, metal-to-metal mounting connection to assure proper grounding. Some computer manufacturers use a securing lever made of plastic; such a lever is unacceptable for safety reasons and must be removed, and the PCI devices must be screwed down. Otherwise, you must use a different computer chassis.

The cooling capability in most industrial and personal computers is less effective than the cooling capability in a PXI chassis. The NI PCI-4060 dissipates low enough power that additional cooling is not needed in most computers. The NI PCI-4070 dissipates higher power, and NI strongly recommends that NI PCI-4070 users implement the following precautions to maximize the cooling capability of the computer:

• Install an additional 80 mm, 32 cubic ft/min (CFM) fan that forces air towards the NI PCI-4060 or NI PCI-4070. Most computer chassis contain one or two mounting locations for this type of fan. These fans are inexpensive and readily available at most computer supply stores.

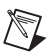

**Note** If the hard drive mounts vertically in front of the fan mounting location(s) in the computer chassis, you must move the hard drive to a horizontal 3.5 inch drive bay or to another suitable location that does not obstruct the fan mounting location(s).

• Add additional fans, such as PCI fan cards and chassis fans, to increase the air circulation inside the computer.

# <span id="page-20-0"></span>**Appendix C: Fuse Replacement**

This section explains how to replace the fuse in the NI 4060 and NI 4070.

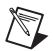

**Note** The NI 4050 does not have a user-replacable fuse.

Replace the fuse with one of the fuse types listed in Tabl[e 1](#page-20-2). To replace the fuse in the CSM-10A or CSM-200mA shunt modules, refer to the *CSM-10A and CSM-200mA Current Shunt Modules Installation Guide.*

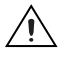

**Caution** For continued protection against fire, replace the fuse only with fuses of the same type and rating. Refer to Table [1](#page-20-2) for fuse types.

<span id="page-20-2"></span>

| <b>DMM</b> | <b>Fuse Rating</b> | <b>Fuse Type</b> | <b>Manufacturer</b> |
|------------|--------------------|------------------|---------------------|
| NI 4060    | 500 mA/250 V       | Fast acting      | Schurter            |
|            | 500 mA/250 V       | Fast acting      | LittelFuse          |
| NI 4070    | 1.25 A/250 V       | Fast acting      | LittelFuse          |

**Table 1.** Appropriate Fuses for the NI 4060 and NI 4070

### <span id="page-20-1"></span>**NI 4060**

To replace the fuse, complete the following steps:

- NI PXI-4060
- 1. Remove all signal connections from the NI PXI-4060.
- 2. Power down the chassis and remove the device.
- 3. Hold the device at the angle shown in Figur[e 15,](#page-21-0) and locate the fuse holder.

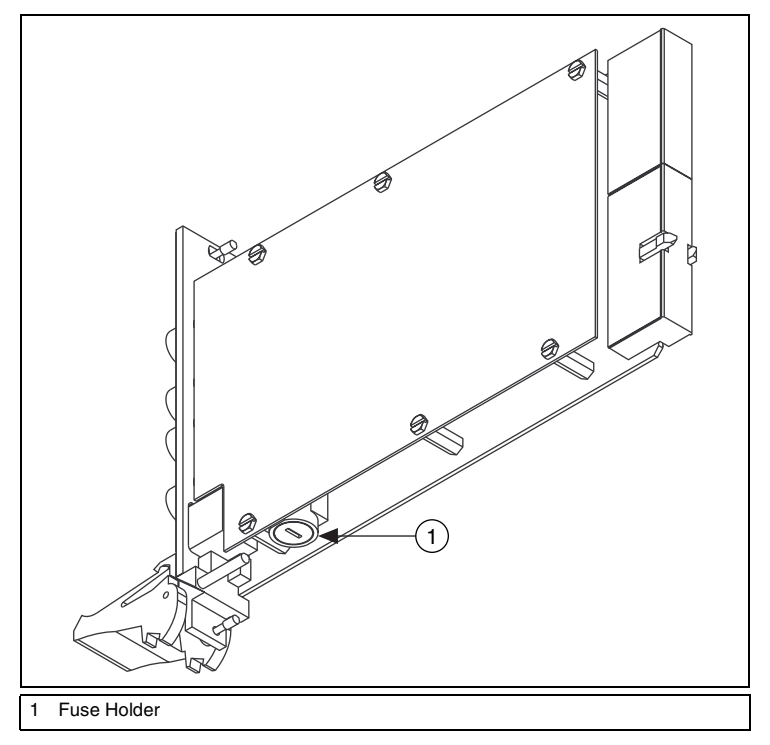

**Figure 15.** Removing the Fuse from the NI PXI-4060

- <span id="page-21-0"></span>4. Insert a screwdriver into the slot on the fuse holder.
- 5. Turn counterclockwise.
- 6. Pull out the holder and remove the  $5 \times 20$  mm glass fuse.
- 7. Visually verify that the fuse is blown and remove it.
- 8. Insert a new fuse into the holder and slide the holder back into place.
- 9. Turn the fuse holder clockwise until it snaps shut.
- NI PCI-4060
- 1. Remove all signal connections from the NI PCI-4060.
- 2. Power off the computer and remove the device.
- 3. Remove the four screws that secure the top and bottom insulators onto the device, as shown in Figur[e 16.](#page-22-0)

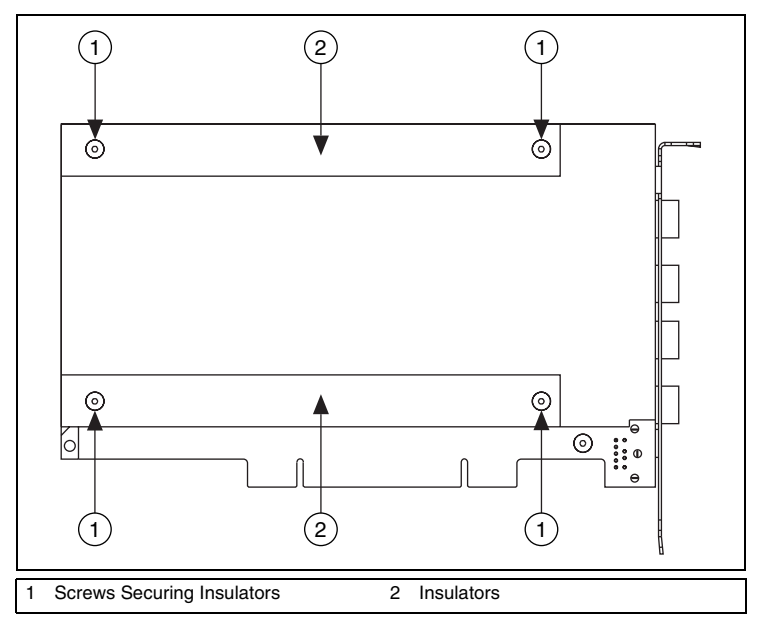

**Figure 16.** Removing the Insulators from the NI PCI-4060

- <span id="page-22-0"></span>4. Remove the bottom and top insulators.
- 5. Locate the  $5 \times 20$  mm glass fuse shown in Figur[e 17](#page-23-1).
- 6. Visually verify that the fuse is blown and remove it.

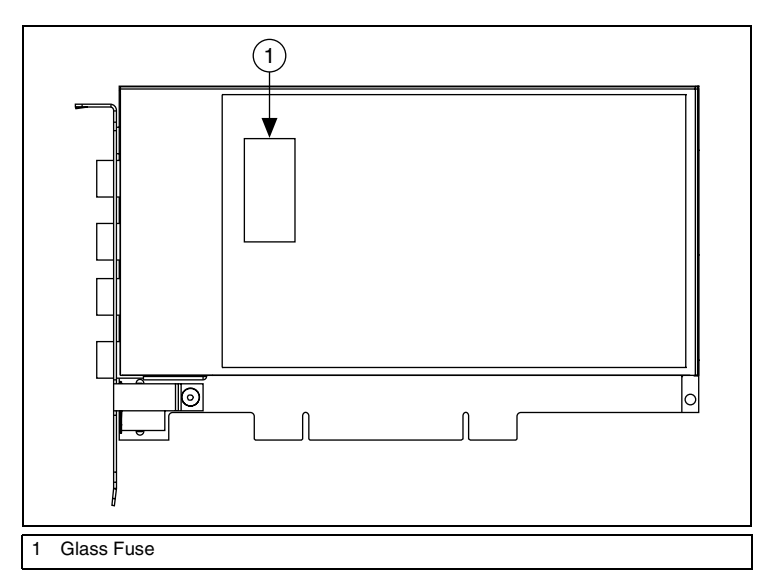

**Figure 17.** Removing the Fuse from the NI PCI-4060

- <span id="page-23-1"></span>7. Press the new fuse into the silver holding fixture until you hear a snap.
- 8. Reattach the top and bottom covers in the opposite order that you removed them.

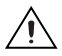

**Caution** Do *not* operate the NI PCI-4060 without both insulators replaced and fastened.

#### <span id="page-23-0"></span>**NI 4070**

**NI PXI-4070** 

To replace the fuse, complete the following steps:

- 1. Remove all signal connections from the NI PXI-4070.
- 2. Power off the chassis and remove the NI PXI-4070.
- 3. Locate the fuse hole shown in Figure [18.](#page-24-0)
- 4. Insert a screwdriver into the hole.
- 5. Gently press the fuse with the screwdriver until one of the fuse clamps releases.

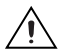

**Caution** Do *not* cover the fuse slot on the opposite side of the NI PXI-4070 with your hand, as doing so may cause injury.

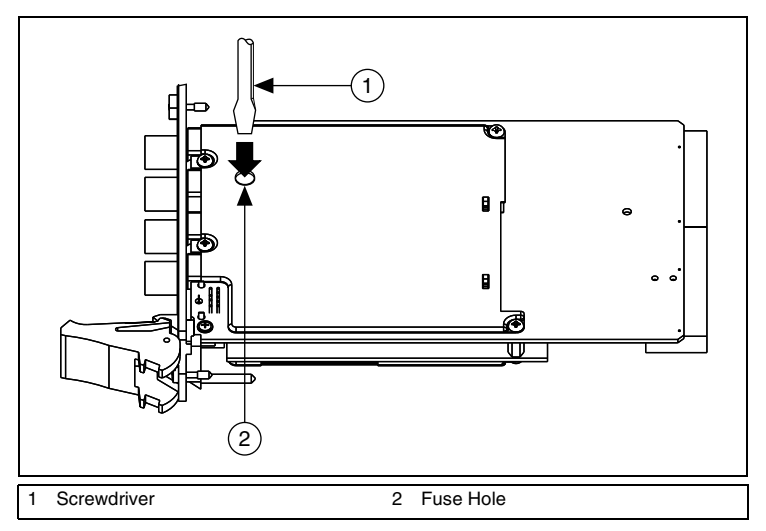

**Figure 18.** Removing the Fuse from the NI PXI-4070

- <span id="page-24-0"></span>6. Locate the fuse slot shown in Figur[e 19](#page-24-1).
- 7. Pry the fuse loose from the slot.

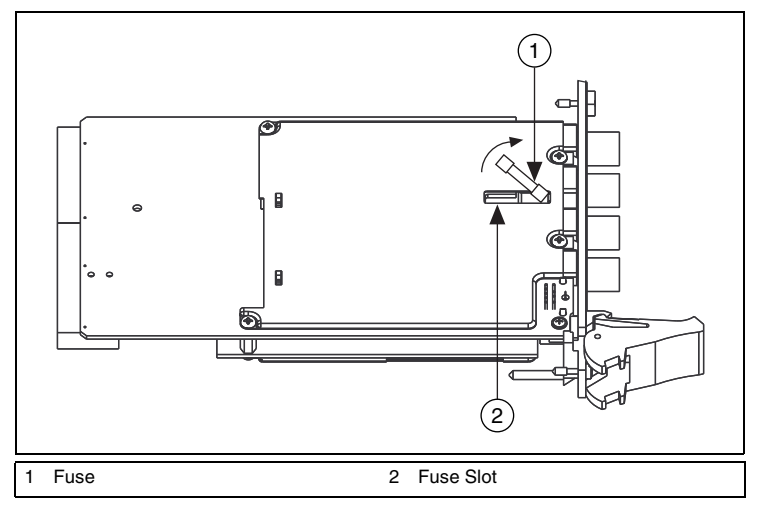

<span id="page-24-1"></span>**Figure 19.** Removing the Fuse from the NI PXI-4070

8. Visually verify that the fuse is blown.

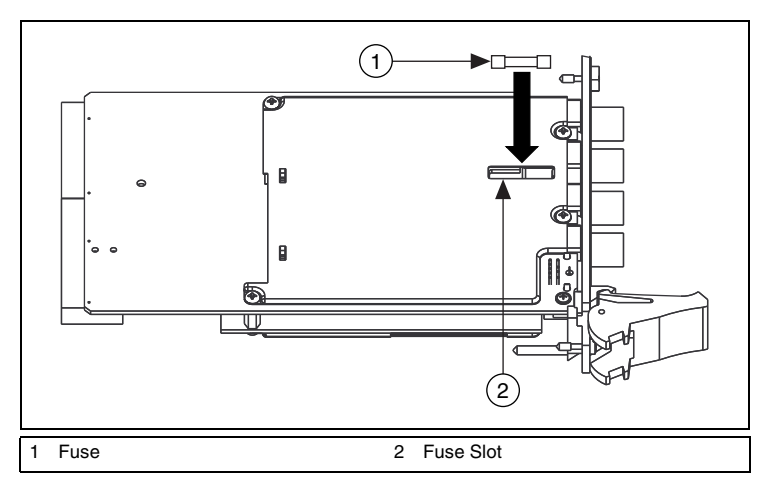

9. Insert a new fuse into the fuse slot, as shown in Figure [20](#page-25-0).

**Figure 20.** Replacing the Blown Fuse in the NI PXI-4070

- <span id="page-25-0"></span>10. Gently press the fuse with the screwdriver until both fuse clamps snap the fuse into place.
- $\bullet$  NI PCI-4070
- 1. Remove all signal connections from the NI PCI-4070.
- 2. Power down the chassis and remove the device.
- 3. Hold the device at the angle shown in Figur[e 21,](#page-26-2) and locate the fuse holder.
- 4. Insert a screwdriver into the slot on the fuse holder.
- 5. Turn counterclockwise.
- 6. Pull out the holder and remove the  $5 \times 20$  mm glass fuse.
- 7. Visually verify that the fuse is blown and remove it.
- 8. Insert a new fuse into the holder and slide the holder back into place.
- 9. Turn the fuse holder clockwise until it snaps shut.

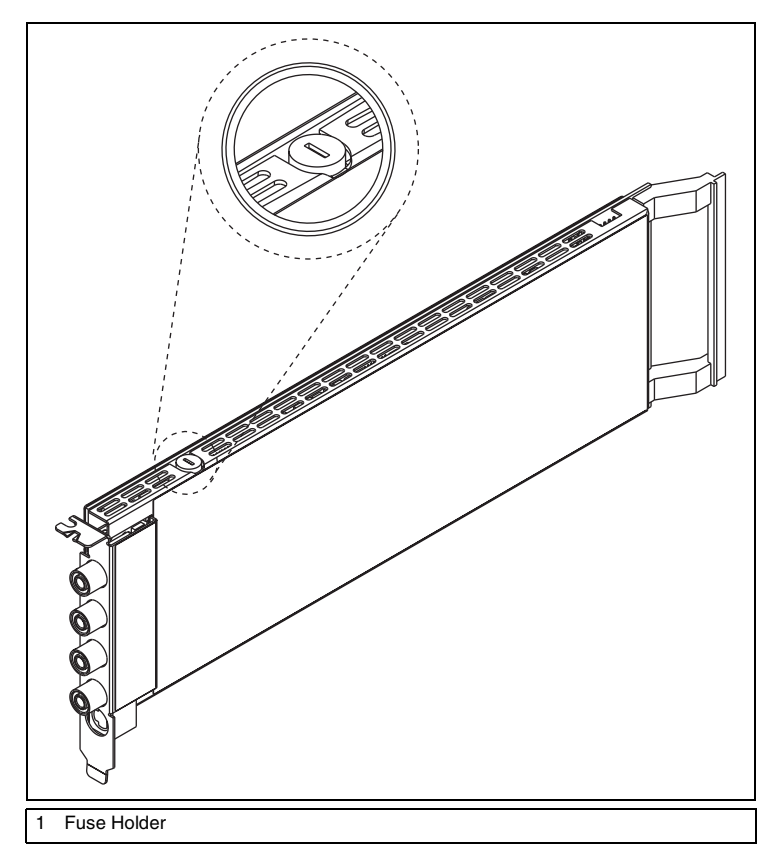

**Figure 21.** Removing the Fuse from the NI PCI-4070

# <span id="page-26-2"></span><span id="page-26-0"></span>**Appendix D: Technical Support Resources**

### <span id="page-26-1"></span>**NI Web Support**

National Instruments Web support is your first stop for help in solving installation, configuration, and application problems and questions. Online problem-solving and diagnostic resources include frequently asked questions, knowledge bases, product-specific troubleshooting wizards, manuals, drivers, software updates, and more. Web support is available through the Technical Support section of ni.com.

A Declaration of Conformity (DoC) is our claim of compliance with the Council of the European Communities using the manufacturer's declaration of conformity. This system affords the user protection for electronic compatibility (EMC) and product safety. You can obtain the DoC for your product by visiting ni.com/hardref.nsf. If your product supports calibration, you can obtain the calibration certificate for your product at ni.com/calibration.

#### <span id="page-27-0"></span>**Worldwide Support**

National Instruments has offices located around the world to help address your support needs. You can access our branch office Web sites from the Worldwide Offices section of ni.com. Branch office Web sites provide up-to-date contact information, support phone numbers, email addresses, and current events.

If you have searched the technical support resources on our Web site and still cannot find the answers you need, contact your local office or National Instruments corporate. For telephone support in the United States, dial 512 795 8248. For telephone support outside the United States, contact your local branch office:

Australia 1800 300 800, Austria 43 0 662 45 79 90 0, Belgium 32 0 2 757 00 20, Brazil 55 11 3262 3599, Canada (Calgary) 403 274 9391, Canada (Montreal) 514 288 5722, Canada (Ottawa) 613 233 5949, Canada (Québec) 514 694 8521, Canada (Toronto) 905 785 0085, Canada (Vancouver) 514 685 7530, China 86 21 6555 7838, Czech Republic 420 2 2423 5774, Denmark 45 45 76 26 00, Finland 385 0 9 725 725 11, France 33 0 1 48 14 24 24, Germany 49 0 89 741 31 30, Greece 30 2 10 42 96 427, India 91 80 51190000, Israel 972 0 3 6393737, Italy 39 02 413091, Japan 81 3 5472 2970, Korea 82 02 3451 3400, Malaysia 603 9131 0918, Mexico 001 800 010 0793, Netherlands 31 0 348 433 466, New Zealand 0800 553 322, Norway 47 0 66 90 76 60, Poland 48 0 22 3390 150, Portugal 351 210 311 210, Russia 7 095 783 68 51, Singapore 65 6226 5886, Slovenia 386 3 425 4200, South Africa 27 0 11 805 8197, Spain 34 91 640 0085, Sweden 46 0 8 587 895 00, Switzerland 41 56 200 51 51, Taiwan 886 2 2528 7227, Thailand 662 992 7519, United Kingdom 44 0 1635 523545